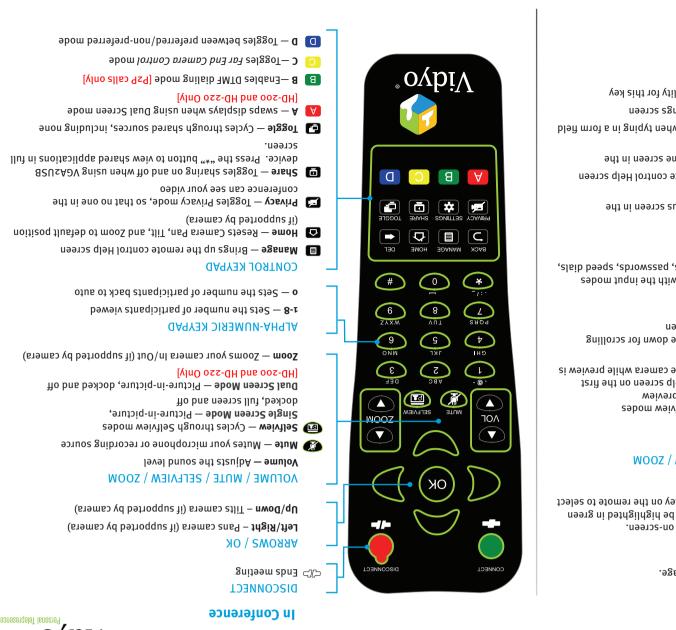

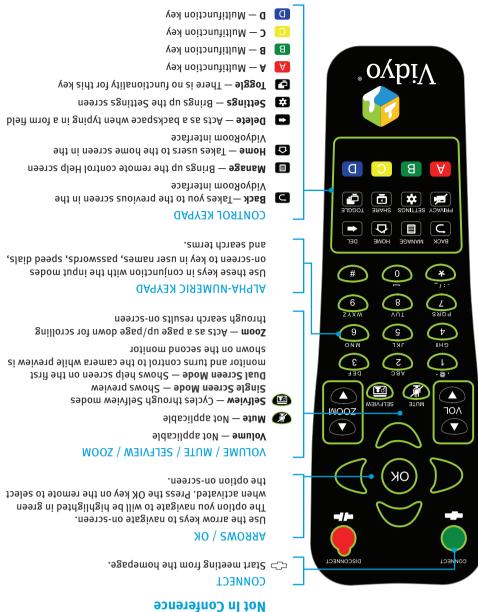

The VidyoRoom comes with a remote control allowing quick key shortcuts to frequent VidyoRoom activities. It also provides the input mode/keyboard for typing information.

Overview of the VidyoRoom Remote Control

# **Getting Started**

#### **What's in This Box:**

#### **VidyoRoom HD-50 Accessory Kit**

- VidyoRoom Remote Control
- Batteries, AAA (2)
- Cord, Power, US, 6ft [1.82m] (1)
- Cord, Power, UK, 6ft [1.82m] (1)
- Cord, Power, Europe, 6ft [1.82m] (1)
- Cable, Ethernet, 6ft [1.82m] (1)
- Cable, HDMI/DVI, 6ft [1.82m] (2)
- External IR USB Adapter and Cable
- Adapter, HDMI/DVI (2)
- Adapter, DVI/VGA (1)
- HD-50 Getting Started Guide

#### **Optional Purchase Components:**

#### Camera

- Logitech HD Pro Webcam C910 (Preferred)
- Logitech Quickcam Orbit AF

#### **Screen Share Adapter Kit**

Vidyo VGA2USB Capture Unit (1)

### SpeakerPhone Options

- ClearOne Chat 150
- ClearOne Chat 50

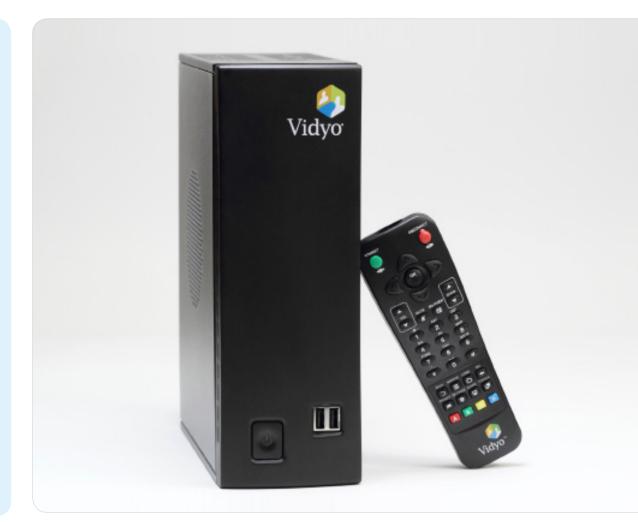

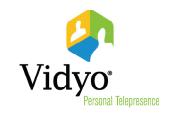

#### The VidyoRoom Hardware

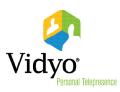

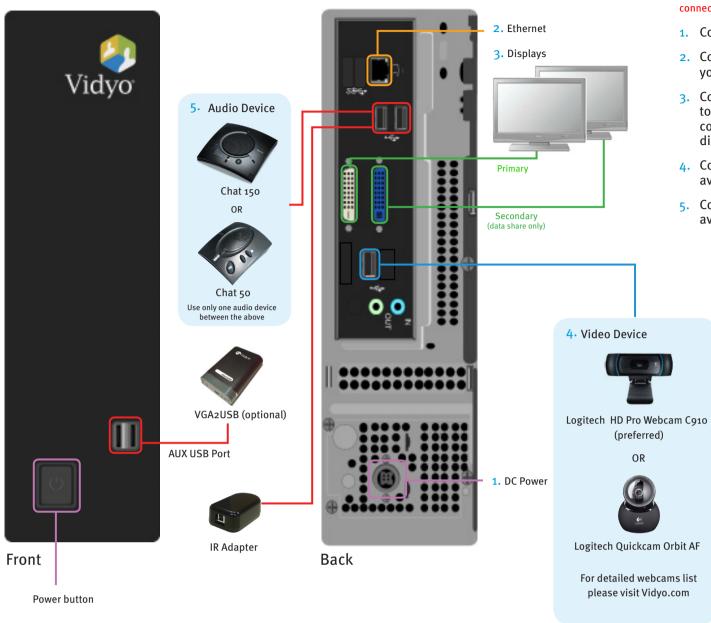

Do not power on HD-50 until the display(s) and camera are fully connected and powered on.

- 1. Connect the Power cable.
- 2. Connect the Ethernet cable to ETH-o and to your network.
- 3. Connect the HDMI cable or the DVI-to-DVI cable to the display. If you have a secondary display, connect it to the second DVI port. (The second display is for viewing content only.)
- 4. Connect the USB Webcam camera cable to an available USB port.
- Connect the USB SpeakerPhone cable to an available USB port.

## Start Up Screens\*

When the system boots up, you'll see the Account screen, and you must do the following:

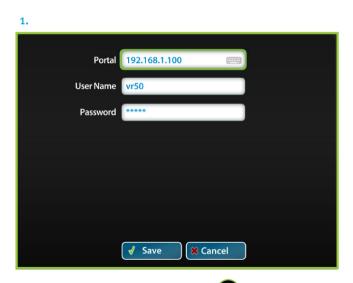

- Enter Portal Arrow right, click OK and use the onscreen keyboard to enter the IP address of the VidyoPortal that the VidyoRoom is connected to.
- Enter User Name Arrow down to the User Name field, click ok and use the onscreen keyboard to enter the name of the VidyoPortal.
- Enter Password Arrow down to the Password field, click or and use the onscreen keyboard to enter the password of the VidyoPortal.
- Scroll down to the **Save** button and click ok to save your settings.

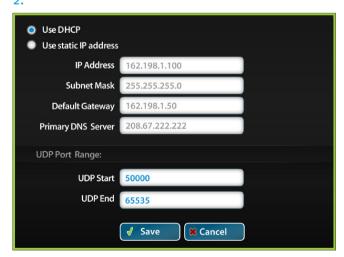

- To change network settings for your VidyoRoom, click Network to access the Network screen. (The default setting on this screen is **Use DHCP**.)
- Click **Use static IP address**, and then specify the network settings using the onscreen keyboard to enter the appropriate information.
- Scroll down to the Save button and click OK to save your settings.

# **Using the Onscreen Keyboard** ■ In a field, click ok to view the keyboard. Use the up, down, left, and right arrow keys to navigate.

- Click OK to enter a character.
- Click **Done** to close the onscreen keyboard.

 $<sup>{}^{\</sup>star}$  See the separate  ${\it VidyoRoom\ Administrator\ and\ User\ Guide\ for\ more\ details.}$